## Simplant®

## CBCT to Simplant®

- Export protocol single scan for Myray

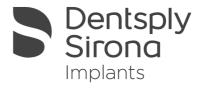

This protocol gives a detailed description of the steps to be followed for exporting your MyRay scan images in DICOM format and for importing these in Simplant. This protocol aims at an optimal visualization of your images in Simplant but does not guarantee easy segmentation.

## Part 1: SkyView software

- 1. Start the skyVIEW software
- 2. Start a new acquisition for the selected patient.
- 3. Select "Scan for implant planning software" A. Select "Other" in the drop down box B.
- 4. Click the next arrow to take the scan.

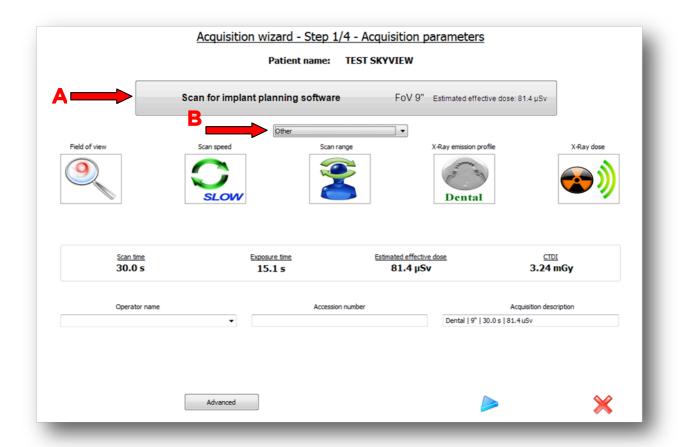

5. Once the scan is completed click on the green arrow A to visualize the reconstruction settings.

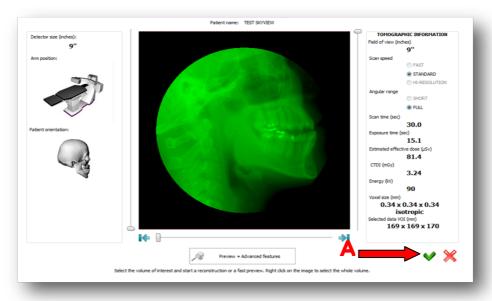

- 6. In the reconstruction settings window
  - a. choose "Bone" A for Filter.
  - b. choose "High Resolution"  ${\sf B}$  for Axial Resolution.
  - c. choose "Export results to Dicom"  ${\color{blue}\mathbb{C}}$  for reconstruction results.
  - d. click "Start reconstruction" D.

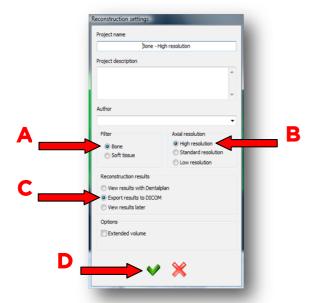

- 7. When the reconstruction is finished the "dicom export" window appears.
  - a. For "Slice thickness" A choose 0.3 mm.
  - b. When you have Simplant installed on the same computer and when you have skyVIEW configured to automatically export the dicom images to Simplant (see document: automated export protocol for Myray) you have the option the activate or deactivate the automatic export to Simplant B. When this option is activated the dicom images will be exported into Simplant. Simplant in other words will be launched with the exported dicom images.
  - c. Choose a folder where the dicom images should be stored as well  $\mathbb{C}$ . By default the folder that you specified in the skyVIEW protocol options is displayed.
  - d. Click the export button D.

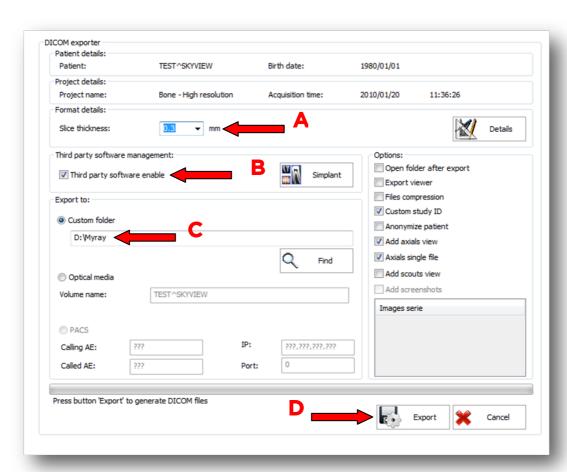

8. When you have selected to use Simplant as "the  $3^{\rm rd}$  party software" Simplant will open automatically.

## Part 2: Simplant® software

1. The Image Selector dialog is prompted to the user. In this dialog, the user selects the corresponding anatomy of the images, and selects the required images for importing.

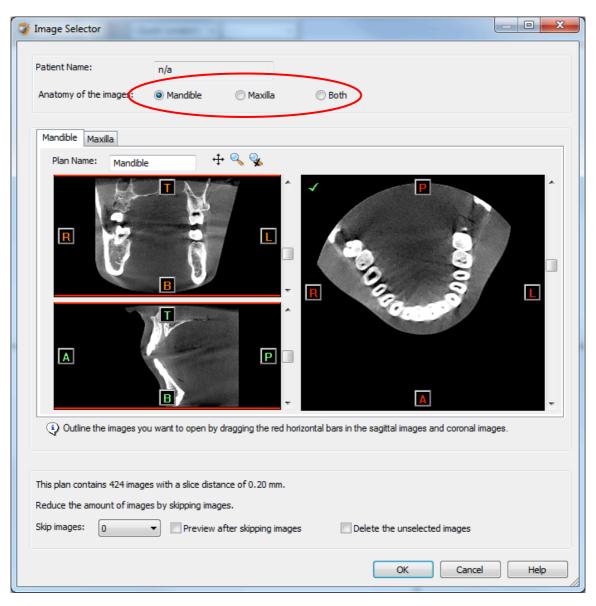

If one or more orientation parameters were not exported, review if the orientation that was set is correct. The orientation can be adjusted by selecting the correct orientation parameter in the dropdown (1).

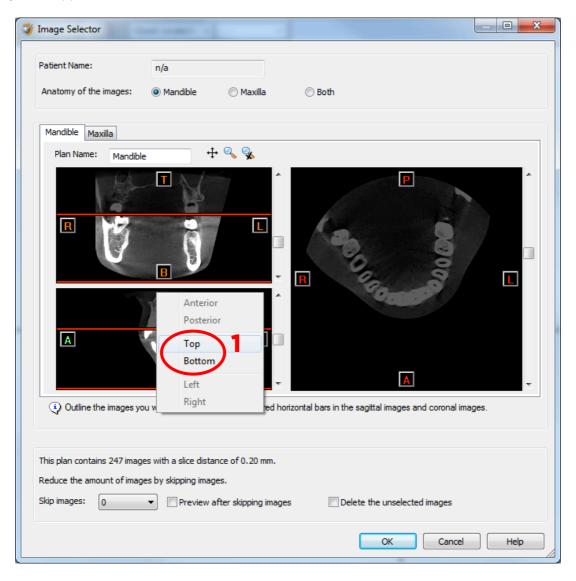

In order to reduce software load, you can REMOVE UNNECESSARY IMAGES from the start or the end of the frame set by dragging the red lines in the coronal and sagittal view.(2)

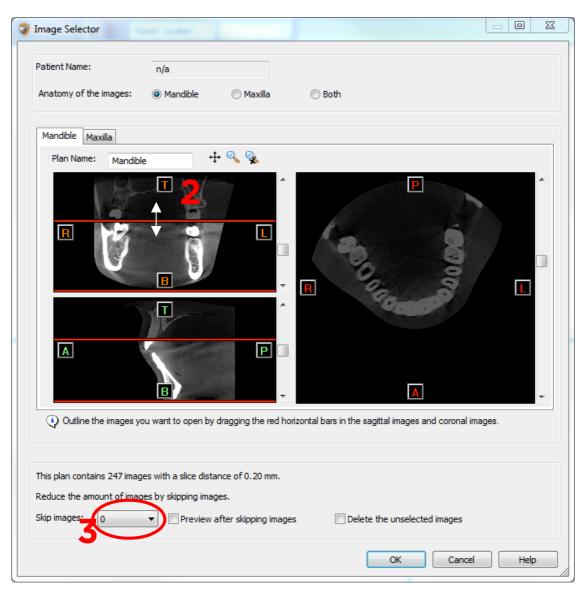

In order to further reduce software load, you can remove axial images by selecting the skipped image count different from 0 (for example: skip images = 1 selects every second image, skip images = 2 selects every  $3^{rd}$  image) (3).

When ready, press OK and the software imports the selected frame set to Simplant.

2. You are now ready to start your planning.

All trademarks and company names are the property of their respective owners. Dentsply Sirona does not waive any rights to its trademarks by not using the symbols  $^{\circ}$  or  $^{\text{TM}}$ . 32670649-USX-1610  $^{\circ}$  2016 Dentsply Sirona. All rights reserved.

www.dentsplysirona.com